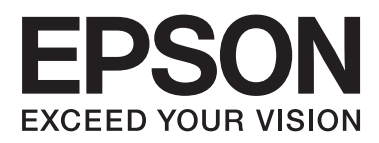

# **DS-560**

# **Ağ Kılavuzu**

NPD4947-00 TR

## *İçindekiler*

## *[Giriş](#page-2-0)*

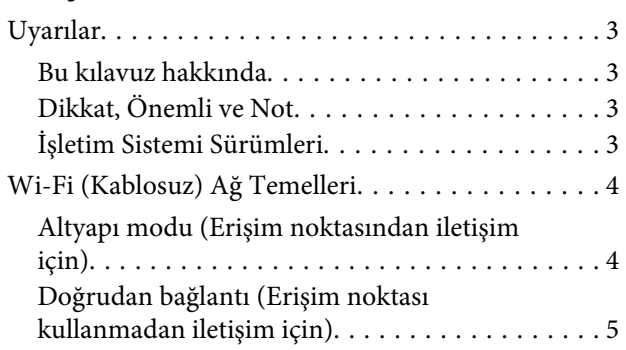

## *[Ağ üzerinden Ürünün Kullanımı](#page-5-0)*

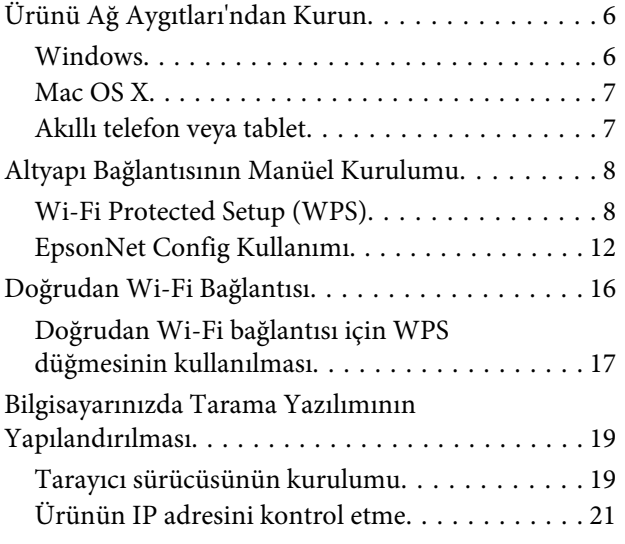

## *[Sorun Giderme](#page-22-0)*

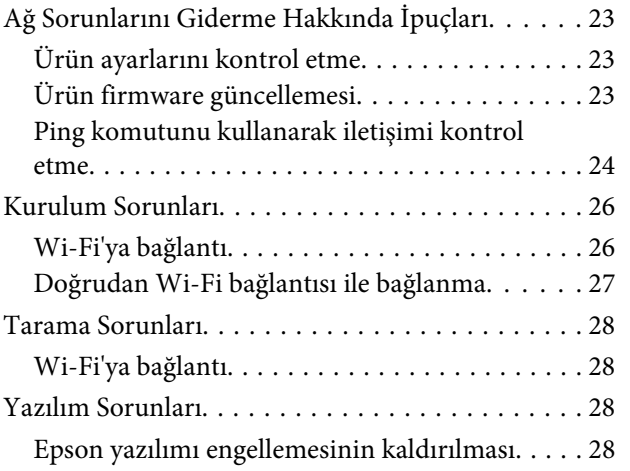

## *[Ağ Fonksiyonlarının Telif Hakları ve](#page-29-0)  [Lisansları](#page-29-0)*

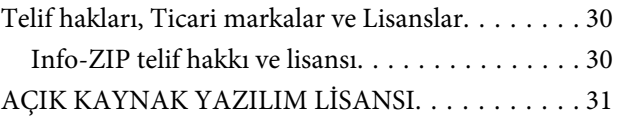

**Giriş**

## <span id="page-2-0"></span>**Giriş**

## **Uyarılar**

## **Bu kılavuz hakkında**

Bu Ağ Kılavuzu, bilgisayarınız, akıllı telefonunuz veya diğer ürünleriniz için kablosuz ağ ayarlarına dair bilgiler ve sorun çözümleri sunar.

Bu kılavuzun içeriği ve ürün özellikleri herhangi bir bildirim yapılmadan değiştirilebilir.

## **Dikkat, Önemli ve Not**

Bu Kullanım Kılavuzunda yer alan Dikkat, Önemli ve Not ibareleri aşağıda belirtilmiş olup, anlamları şunlardır.

!*Dikkat Bedensel yaralanmaları engellemek için dikkatle uyulması gerekir.*

c*Önemli*

*Aygıtınıza bir zarar gelmemesi için uyulması gerekir.*

#### *Not*

*Ürünün kullanımına ilişkin faydalı ipuçları ve sınırlandırmaları içerir.*

## **İşletim Sistemi Sürümleri**

Bu kılavuzda aşağıdaki kısaltmalar kullanılmıştır.

- ❏ Windows 8.1 ile Windows 8.1 ve Windows 8.1 Pro kastedilir.
- ❏ Windows 8 ile Windows 8 ve Windows 8 Pro kastedilir.
- ❏ Windows 7 ile Windows 7 Home Basic, Windows 7 Home Premium, Windows 7 Professional ve Windows 7 Ultimate kastedilir.
- ❏ Windows Vista ile Windows Vista Home Basic Edition, Windows Vista Home Premium Edition, Windows Vista Business Edition, Windows Vista Enterprise Edition ve Windows Vista Ultimate Edition kastedilir.
- ❏ Windows XP ile Windows XP Home Edition, Windows XP Professional x64 Edition ve Windows XP Professional kastedilir.
- ❏ Mac OS X ile Mac OS X 10.5.8, 10.6.x, 10.7.x, 10.8.x kastedilir.

## <span id="page-3-0"></span>**Wi-Fi (Kablosuz) Ağ Temelleri**

İki tip Wi-Fi bağlantısı vardır; Altyapı modu (erişim noktası aracılığıyla iletişim) ve doğrudan Wi-Fi bağlantısı (erişim noktası kullanmaksızın, doğrudan aygıtlar aracılığıyla iletişim).

## **Altyapı modu (Erişim noktasından iletişim için)**

Altyapı modunda hem kablosuz hem de kablolu bilgisayarlar, erişim noktasından (kablosuz yönlendirici gibi) iletişim kurarak ağ arabirimine veri gönderebilir.

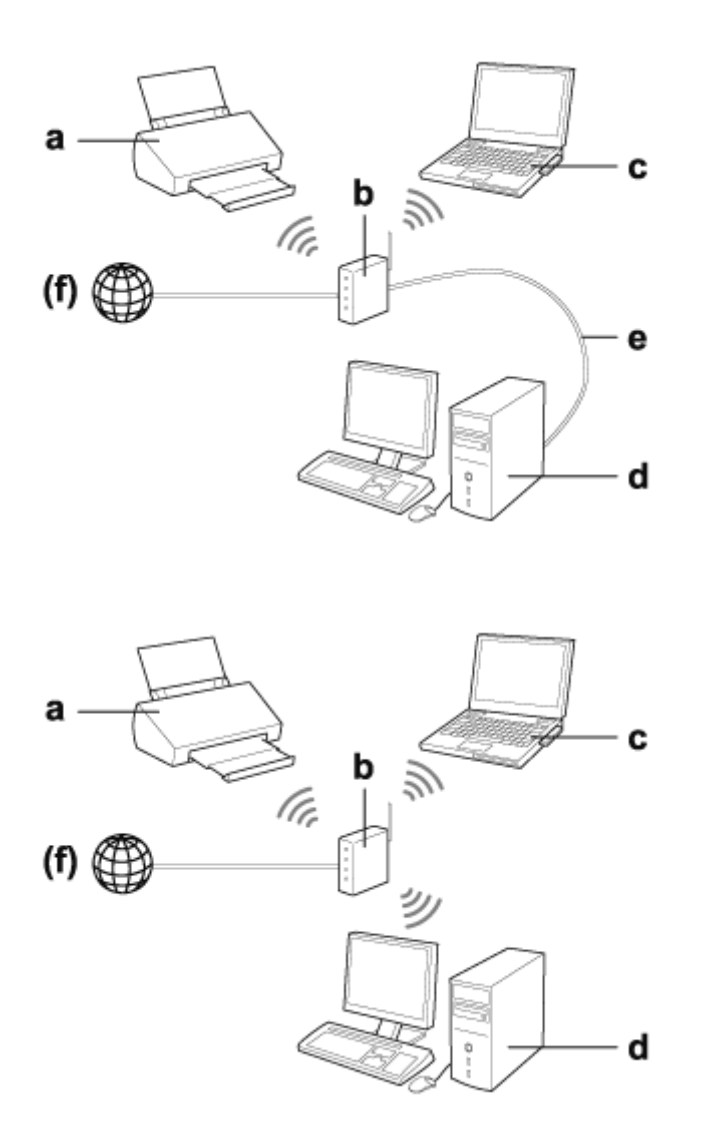

### a. ürün

- b. Kablosuz yönlendirici (veya erişim noktası)
- c. Wi-Fi arabirimi bulunan bir bilgisayar (tümleşik veya sonradan eklenmiş USB/PC kartı vb. ile)
- d. LAN bağlantı noktası veya Wi-Fi arabirimine sahip bir bilgisayar
- e. Ethernet kablosu (bilgisayar ve kablosuz yönlendiriciyi doğrudan bağlarsanız)

**Giriş**

### <span id="page-4-0"></span>(f. İnternet erişimi)

## **Doğrudan bağlantı (Erişim noktası kullanmadan iletişim için)**

Erişim noktası kullanmadan ürünü bir kablosuz ortamda kullanmanın yolu, doğrudan Wi-Fi bağlantısıdır.

Erişim noktası kullanmadan ürünü kablosuz olarak da bağlayabilirsiniz.

Daha fazla ayrıntı için bkz. ["Doğrudan Wi-Fi Bağlantısı" sayfa 16](#page-15-0).

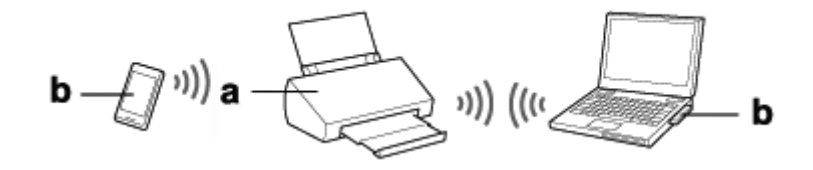

a. ürün

b. Bilgisayar (Wi-Fi arayüzü ile) veya bir Wi-Fi aygıtı

## <span id="page-5-0"></span>**Ağ üzerinden Ürünün Kullanımı**

## **Ürünü Ağ Aygıtları'ndan Kurun**

Bu bölüm, Windows, Mac OS X, iOS ve Android çalıştıran ağ aygıtlarından ürününüzü nasıl kullanabileceğinizi açıklar. Aşağıda, her aygıt için önerilen ağ ayarları belirtilmiştir.

- ❏ Windows: Yazılım diskinin ya da Epson Web sitesindeki kurulum dosyasının kullanımı.
- ❏ Mac OS X: Epson Web sitesindeki EpsonNet Kurulumu'nun kullanımı.
- ❏ iOS ve Android: Epson DocumentScan uygulamasının kullanımı.

Her işletim sistemine ilişkin bilgi için aşağıdaki kısımlara bakın.

## **Windows**

## **Ürünün yazılım diski ile kurulum**

Ürününüzü bir Windows bilgisayardan kullanmak için, ürünün yazılım diski ile kurulum yapın. Ürünü ikinci bir bilgisayardan kullanmak istediğinizde ya da ürünü bir USB bağlantısından bir ağ bağlantısına değiştirmek istediğinizde de yazılım diskini kullanabilirsiniz.

Bilgisayarınızda bir CD/DVD sürücüsü yoksa, kurulum dosyasını aşağıdaki Epson Web sitesinden indirebilirsiniz.

<http://support.epson.net/setupnavi/>

<span id="page-6-0"></span>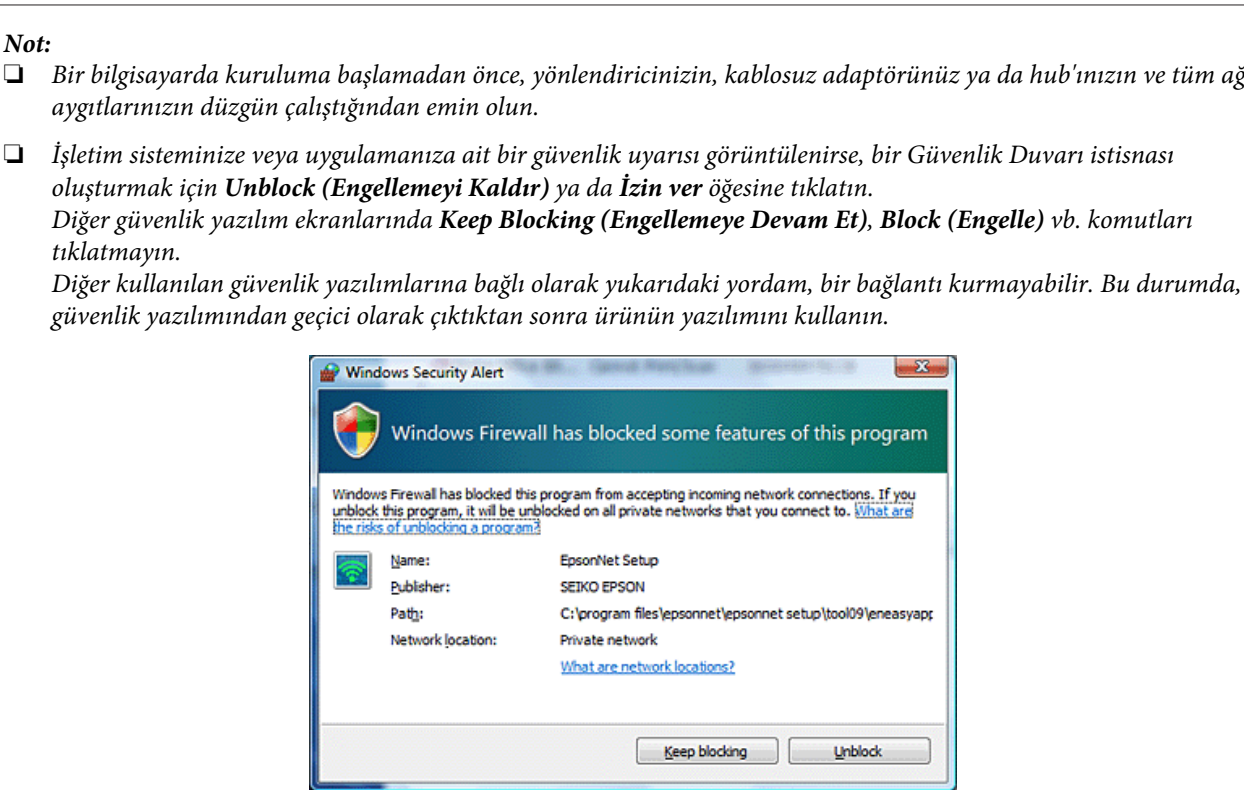

A Yazılım diskini CD-ROM/DVD sürücüsüne takın.

#### *Not:*

*Windows'ta yükleme ekranı otomatik olarak belirmezse, Computer (Bilgisayar) (veya My Computer (Bilgisayarım)) içindeki Disk ikonuna çift tıklayın.*

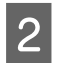

**2** Ekrandaki yönergeleri izleyin.

## **Mac OS X**

Mac OS X için, Epson Web sitesinden yazılımı indirin.

#### *Not:*

*Bilgisayarda kuruluma başlamadan önce, yönlendiriciniz ya da kablosuz adaptörünüz gibi ağ aygıtlarınızın düzgün çalıştığından emin olun.*

Aşağıdaki Epson web sitesine gidin ve ürünü yüklemek ve ağ bağlantısı kurmak için ekrandaki talimatları izleyin.

<http://support.epson.net/setupnavi/>

## **Akıllı telefon veya tablet**

iOS ya da Android akıllı telefonlar ve tabletler için, Epson DocumentScan uygulamasını kullanın.

<span id="page-7-0"></span>Epson DocumentScan uygulamasıyla, akıllı telefonunuz ve tabletinizden ürüne kablosuz tarama yapabilirsiniz.

Uygulamayla ilgili daha fazla bilgi edinmek amacıyla uygulamayı bulmak için App Store ya da Google Play'de **Epson DocumentScan** uygulamasını aratın.

## **Altyapı Bağlantısının Manüel Kurulumu**

Ürünün altyapı Wi-Fi bağlantısını manüel olarak kurmak için aşağıdaki adımları izleyin.

### *Not:*

*Ürünü bağlamadan önce Wi-Fi ağınızın etkin olduğunu kontrol edin.*

## **Wi-Fi Protected Setup (WPS)**

İki tip Wi-Fi Korumalı Kurulum (WPS) vardır; WPS düğme metodu ve WPS PIN kodu metodu.

*Not:*

- ❏ *Ürünü ağa bağlamadan önce, erişim noktasının WPS fonksiyonunu desteklediğini kontrol edin.*
- ❏ *Erişim noktası WPS işlevi ve sorun gidermeyle ilgili ayrıntılar için erişim noktasının kullanıcı kılavuzuna bakın.*

## **WPS düğmesi**

Kablosuz bir yönlendirici (erişim noktası) üzerindeki WPS düğmesine basarak kurulum yapabilirsiniz. WPS ile diğer Wi-Fi etkin cihazlara zaten bağlıysanız bu metodu kullanın.

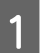

A Ürünün üzerindeki bağlantı modu anahtarını **Wi-Fi** olarak ayarlayın.

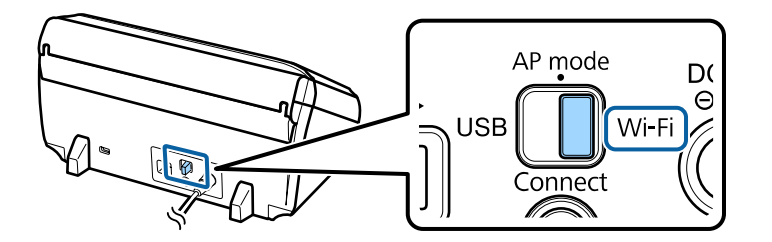

2<sup>Giriş</sup> tepsisini açın.

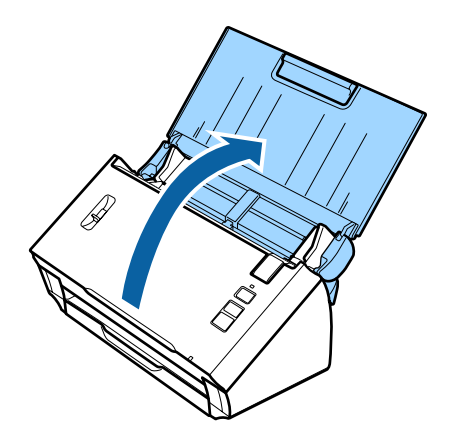

### **Ağ üzerinden Ürünün Kullanımı**

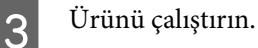

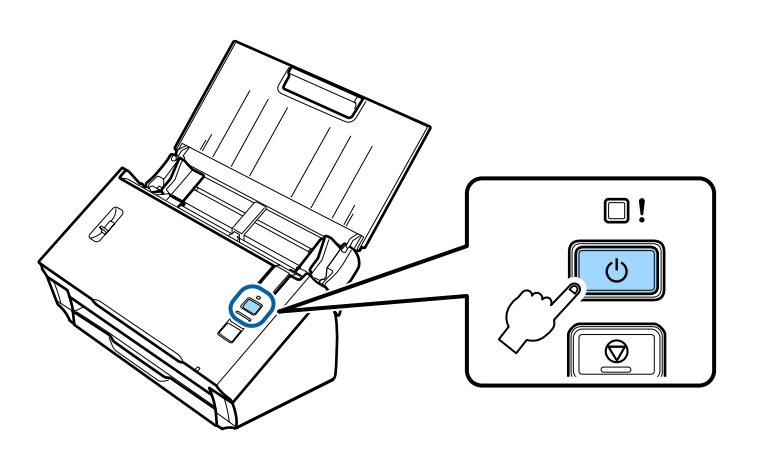

D Ürünün üzerindeki **Connect** düğmesine en az üç saniye süreyle, ürünün üzerindeki **Status** ve Hata ışıkları yanıp sönmeye başlayana kadar basın ve basılı tutun.

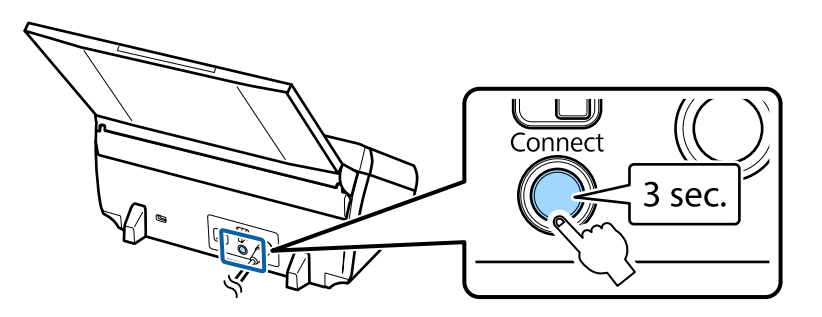

E Kablosuz yönlendirici (erişim noktası) üzerindeki Wi-Fi Protected Setup (WPS) düğmesine basın.

#### *Not:*

*Kablosuz yönlendiricinin (erişim noktası) üzerinde WPS düğmesi yoksa kablosuz yönlendiricinizle (erişim noktası) birlikte tedarik edilen yazılımı kullanarak WPS'i etkinleştirebilirsiniz. Ayrıntılı bilgi için, kablosuz yönlendiricinizle (erişim noktası) birlikte verilen belgelere bakın.*

Ürünün üzerindeki **Status** ışığı yandığında ve öyle kaldığında, bağlantı kurulmuştur.

Tarama işlemi için, bilgisayarınızdaki tarama yazılımını yapılandırmalısınız. & ["Bilgisayarınızda Tarama Yazılımının Yapılandırılması" sayfa 19](#page-18-0)

#### *Not:*

*Wi-Fi kurulumu başarısız olduysa, bir sonraki bölüme bakın.*

& *["Erişim noktasına bağlanamıyor" sayfa 26](#page-25-0)*

## **WPS PIN kodu**

Kurulumu gerçekleştirmek için kablosuz yönlendiricinize (erişim noktası) sekiz basamaklı sayıyı (PIN kodu) girin. Ürünün PIN kodu **01234565** şeklindedir.

A Ürünün üzerindeki bağlantı modu anahtarını **AP mode** olarak ayarlayın.

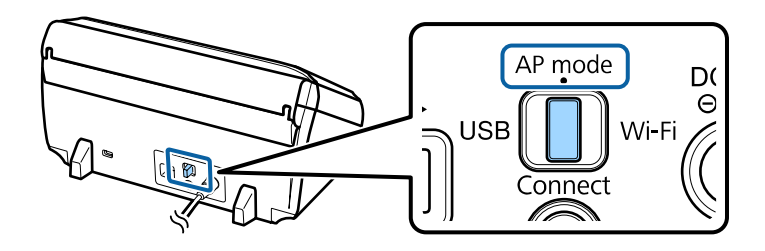

#### *Not:*

*WPS PIN kodu metoduyla ürünü bir altyapı ağı için kursanız bile, bu adımda bağlantı modu anahtarını AP mode olarak ayarlamalısınız.*

 $\overline{\mathbf{2}}$  Giriş tepsisini açın.

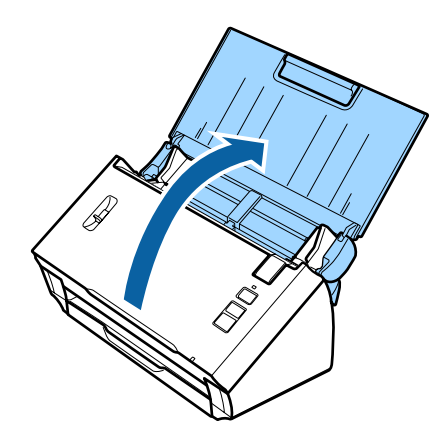

C Ürünün üzerindeki **Connect** düğmesine basın ve açın.

Ürünün üzerindeki **Status** ve Hata ışıkları yanıp sönmeye başlayana kadar **Connect** düğmesini basılı tutun.

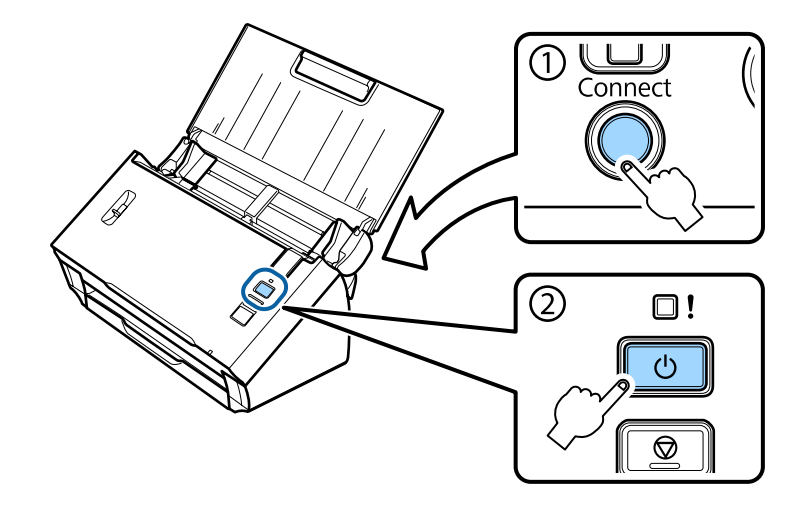

D PIN kodunu (**01234565**) kablosuz yönlendiriciye (erişim noktası) girin.

#### *Not:*

*PIN kodunun girilmesi ile ilgili daha fazla bilgi için, kablosuz yönlendiricinizle (erişim noktası) birlikte verilen belgelere bakın.*

Ürünün üzerindeki **Status** ışığı yandığında ve öyle kaldığında, ürünün Wi-Fi kurulumu tamamlanmıştır.

## 5<sup>Ürünü kapatın.</sup>

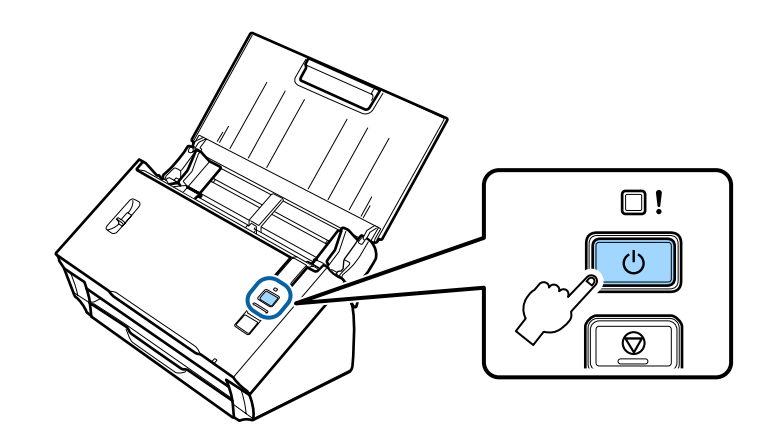

F Ürünün üzerindeki bağlantı modu anahtarını **Wi-Fi** olarak ayarlayın.

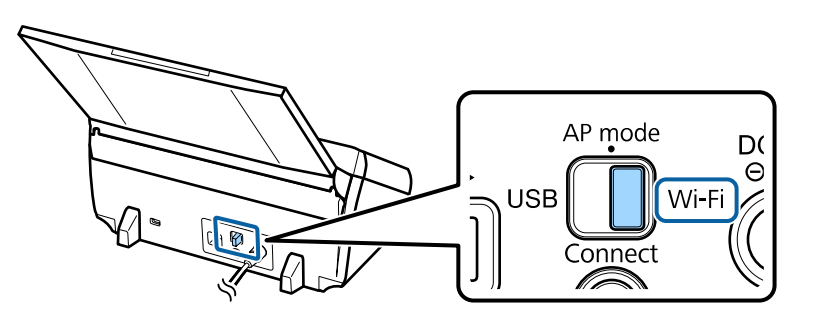

## 7 Ürünü çalıştırın.

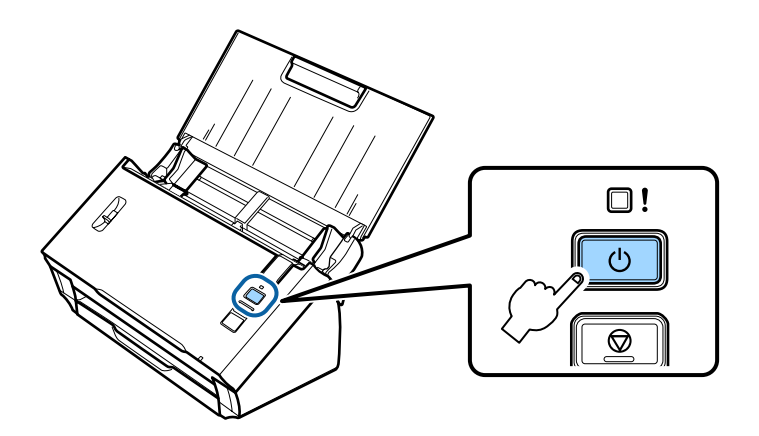

Ürünün üzerindeki **Status** ışığı yandığında ve öyle kaldığında, bağlantı kurulmuştur.

Tarama işlemi için, bilgisayarınızdaki tarama yazılımını yapılandırmalısınız.

<sup>&</sup>amp; ["Bilgisayarınızda Tarama Yazılımının Yapılandırılması" sayfa 19](#page-18-0)

<span id="page-11-0"></span>*Not:*

*Wi-Fi kurulumu başarısız olduysa, bir sonraki bölüme bakın.*

& *["Erişim noktasına bağlanamıyor" sayfa 26](#page-25-0)*

## **EpsonNet Config Kullanımı**

Altyapı modunu kullanarak ürünü bir Wi-Fi ağına bağlamak için EpsonNet Config programını kullanabilirsiniz.

Tarayıcıdaki altyapı ağı ayarlarını kaydetmek amacıyla doğrudan bir Wi-Fi bağlantısı kullanarak ürünü bilgisayarınıza bağlayın. Ardından, tarayıcıyı altyapı ağınıza bağlamak için, altyapı ağı modunda yeniden başlatın.

*Not:*

*Bir iOS ya da Android aygıt kullanıyorsanız, altyapı modu ile ürünü bağlamak için Epson DocumentScan uygulamasını kullanabilirsiniz. Epson DocumentScan uygulamasına dair daha fazla bilgi için sonraki bölüme bakın.* & *["Akıllı telefon veya tablet" sayfa 7](#page-6-0)*

Başlamadan önce aşağıdaki ayarları kontrol edin.

- ❏ EpsonNet Config bilgisayarınıza yüklendi. Yüklenmediyse, yazılım diskini kullanarak ya da aşağıdaki web sitesinden indirerek yükleyin. <http://support.epson.net/setupnavi/>
- ❏ Ürün ve bilgisayarınız açık ve Wi-Fi ağına doğrudan bağlandı. & ["Doğrudan Wi-Fi Bağlantısı" sayfa 16](#page-15-0)
- A Bilgisayarınızda EpsonNet Config'i başlatın.

**Windows 8.1**/**Windows 8**: **Start (Başlat)** ekranı > **Apps (Uygulamalar)** > **EpsonNet** > **EpsonNet Config**

**Windows 7**/**Windows Vista**/**Windows XP**: **Start (Başlat)** > **All Programs (Tüm Programlar)** ya da **Programs (Programlar)** > **EpsonNet** > **EpsonNet Config VX**\* > **EpsonNet Config**

**Mac OS X**:

**Applications (Uygulamalar)** > **Epson Software** > **EpsonNet** > **EpsonNet Config VX**\* > **EpsonNet Config** öğesini seçin.

\* "X" yazılım sürümünü ifade eder.

B Listeden ürününüzü seçin ve ardından **Configuration (Yapılandırma)** öğesine tıklayın.

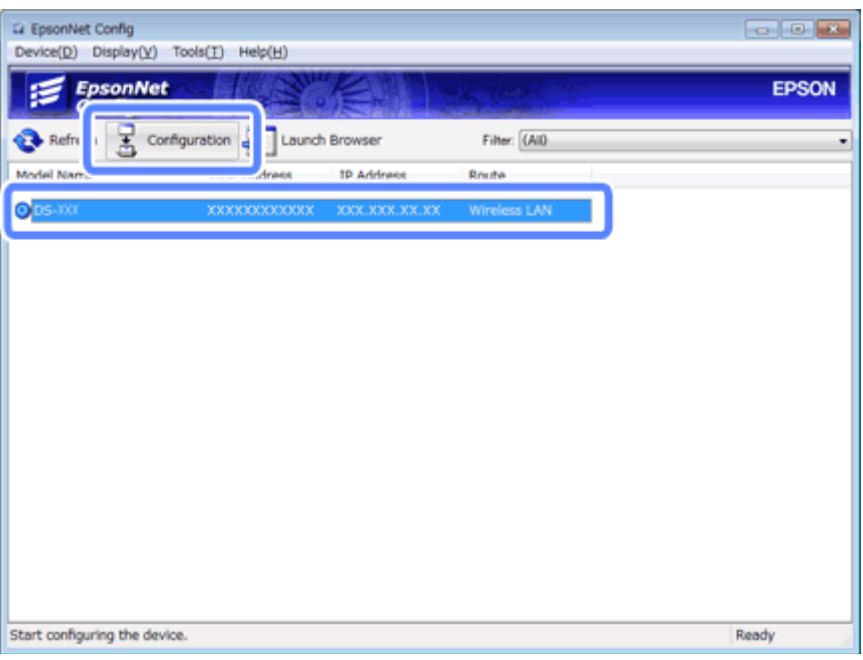

C **Network Interface (Ağ Arayüzü)** - **Network (Ağ)** - **Basic (Wireless) (Temel (Kablosuz))** öğesini seçin.

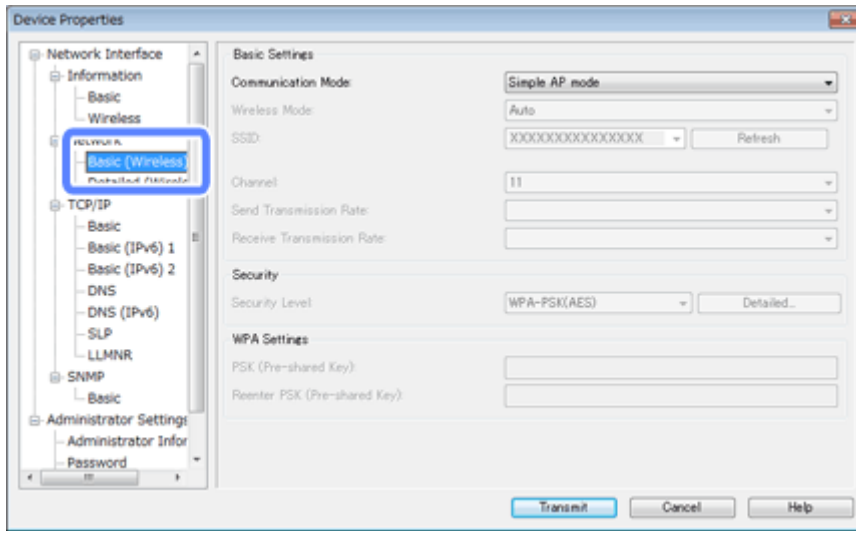

D Altyapı bağlantınız için gerekli ayarları yapın.

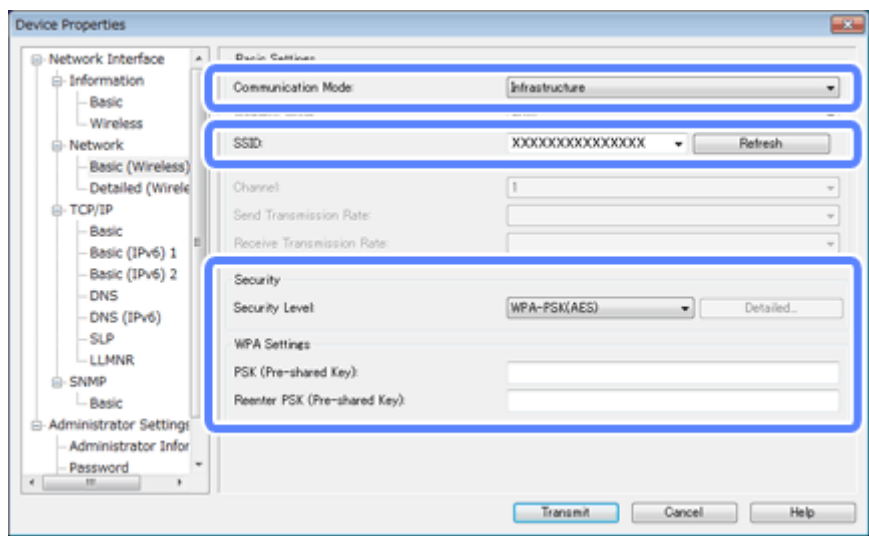

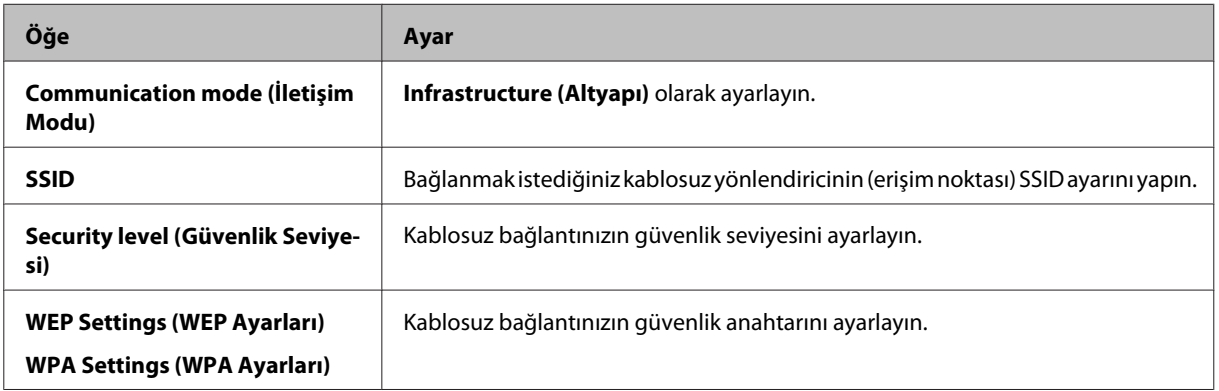

Gerekiyorsa ek ayarlamaları yapın.

#### *Not:*

*Kablosuz yönlendiricinin (erişim noktası) güvenlik ayarlarını bilmiyorsanız, kablosuz yönlendirici (erişim noktası) ile birlikte verilen belgelere başvurun ya da ağ yöneticinizle iletişime geçin.*

E **Transmit (İletim)** öğesine tıklayın.

EpsonNet Config'den çıkın.

**Device (Aygıt)** öğesine ve ardından **Quit (Çık)** öğesine tıklayın.

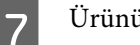

Ürünü kapatın.

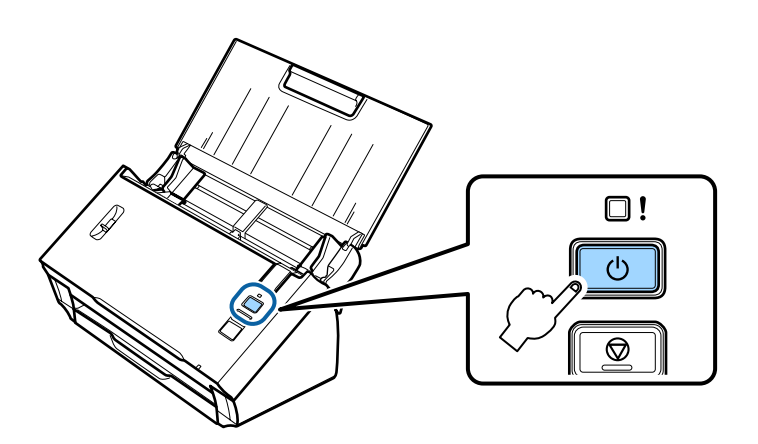

- B Doğrudan Wi-Fi bağlantısını kesin ve ardından bilgisayarınızı altyapı ağına bağlayın.
- I Ürünün üzerindeki bağlantı modu anahtarını **Wi-Fi** olarak ayarlayın.

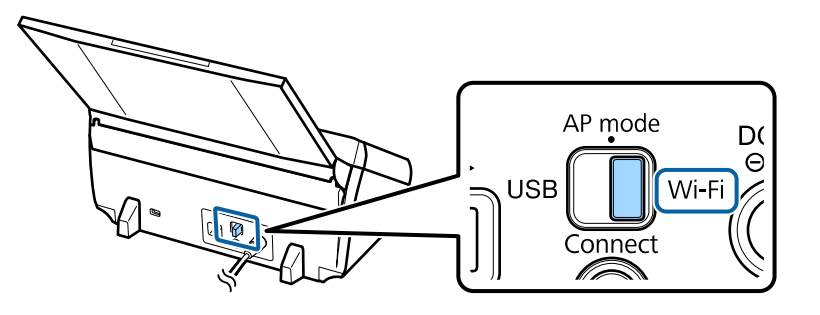

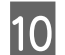

10 Ürünü çalıştırın.

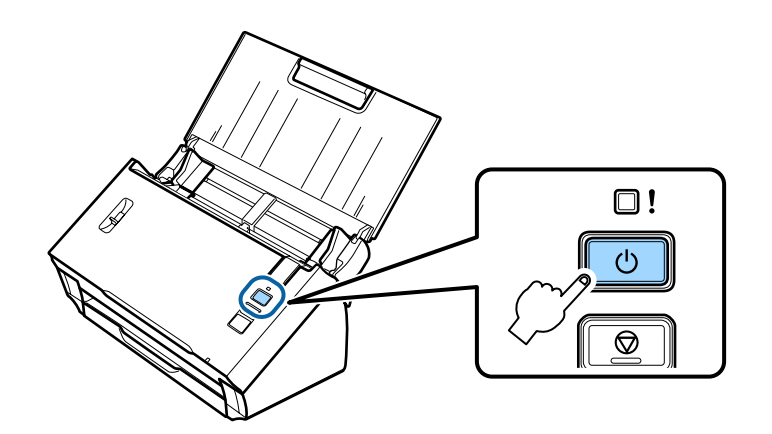

Ürünün üzerindeki **Status** ışığı yandığında ve öyle kaldığında, bağlantı kurulmuştur.

Tarama işlemi için, bilgisayarınızdaki tarama yazılımını yapılandırmalısınız. & ["Bilgisayarınızda Tarama Yazılımının Yapılandırılması" sayfa 19](#page-18-0)

#### *Not:*

*Wi-Fi kurulumu başarısız olduysa, bir sonraki bölüme bakın.*

& *["Erişim noktasına bağlanamıyor" sayfa 26](#page-25-0)*

## <span id="page-15-0"></span>**Doğrudan Wi-Fi Bağlantısı**

Ürünü, kablosuz yönlendirici (erişim noktası) kullanmadan, Wi-Fi işlevli aygıtlara doğrudan bağlayabilirsiniz. Ürün erişim noktası görevi görür; bu bağlantı yöntemi, "erişim noktası modu" olarak da bilinir.

#### *Not:*

- ❏ *Bu bağlantı modu, Windows 8.1/Windows 8'i desteklemez.*
- ❏ *Doğrudan Wi-Fi bağlantısı kullandığınızda, bilgisayarınızın İnternet erişimi devre dışı kalır. CD sürücüsü kullanmadan ya da doğrudan Wi-Fi bağlantısına sahip Mac OS X bilgisayar ile tarama yapmak istiyorsanız, bağlanmadan önce tarama yazılımını indirin. <http://support.epson.net/setupnavi/>*

Bağlantı özellikleri aşağıdaki gibidir:

- ❏ Eşzamanlı bağlantı sayısı: 4
- ❏ Güvenlik: WPA2-PSK (AES)
- ❏ Standart: 802.11b/g
	- A Ürünün üzerindeki bağlantı modu anahtarını **AP mode** olarak ayarlayın.

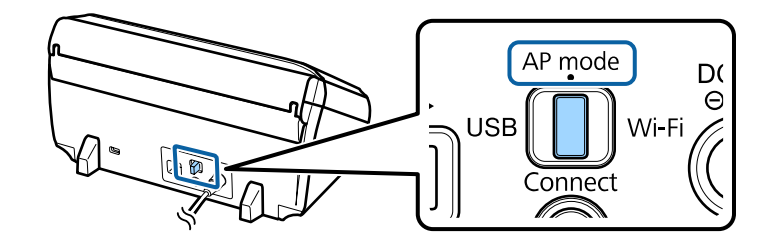

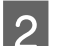

Giriş tepsisini açın.

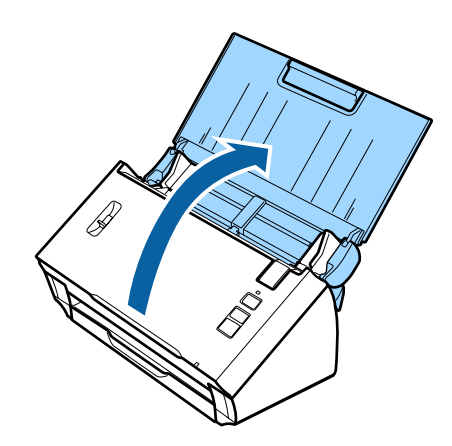

### **Ağ üzerinden Ürünün Kullanımı**

<span id="page-16-0"></span>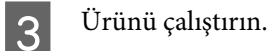

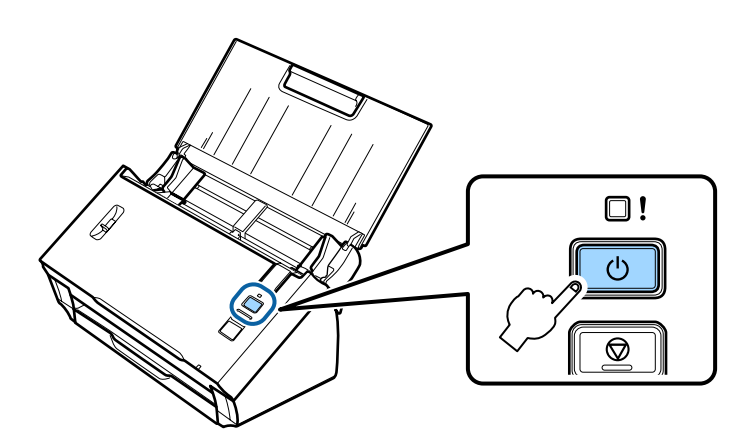

D Bilgisayarınız ya da cihazınızda ürünün arka tarafındaki etikette yer alan SSID'yi arayın ve seçin.

E Bilgisayarınız ya da cihazınızın Wi-Fi ayarlarına, ürünün arka tarafındaki etikette yer alan şifreyi girin.

Ürünün üzerindeki **Status** ışığı yandığında ve öyle kaldığında, bilgisayarınız ya da cihazınızla bağlantının olması gerektiği gibi kurulup kurulmadığını kontrol edin.

Tarama işlemi için, bilgisayarınızdaki tarama yazılımını yapılandırmalısınız. & ["Bilgisayarınızda Tarama Yazılımının Yapılandırılması" sayfa 19](#page-18-0)

*Not:*

- *Wi-Fi kurulumu başarısız olduysa, bir sonraki bölüme bakın.*
- & *["Erişim noktasına bağlanamıyor" sayfa 26](#page-25-0)*

## **Doğrudan Wi-Fi bağlantısı için WPS düğmesinin kullanılması**

WPS düğmesine basarak ya da aygıtınız bu yöntemi destekliyorsa, WPS işlevini kullanarak doğrudan bağlantı kurabilirsiniz.

#### *Not:*

- ❏ *Ürünü ağa bağlamadan önce, aygıtınızın WPS işlevini desteklediğini kontrol edin.*
- ❏ *Erişim noktası WPS işlevi ya da sorun giderme ile ilgili daha fazla bilgi almak için aygıtınızla birlikte verilen belgelere başvurun.*
	- A Ürünün üzerindeki bağlantı modu anahtarını **AP mode** olarak ayarlayın.

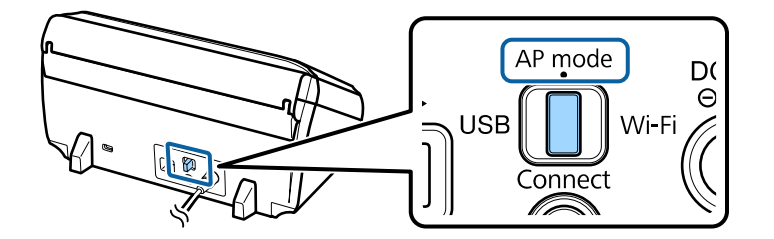

### **Ağ üzerinden Ürünün Kullanımı**

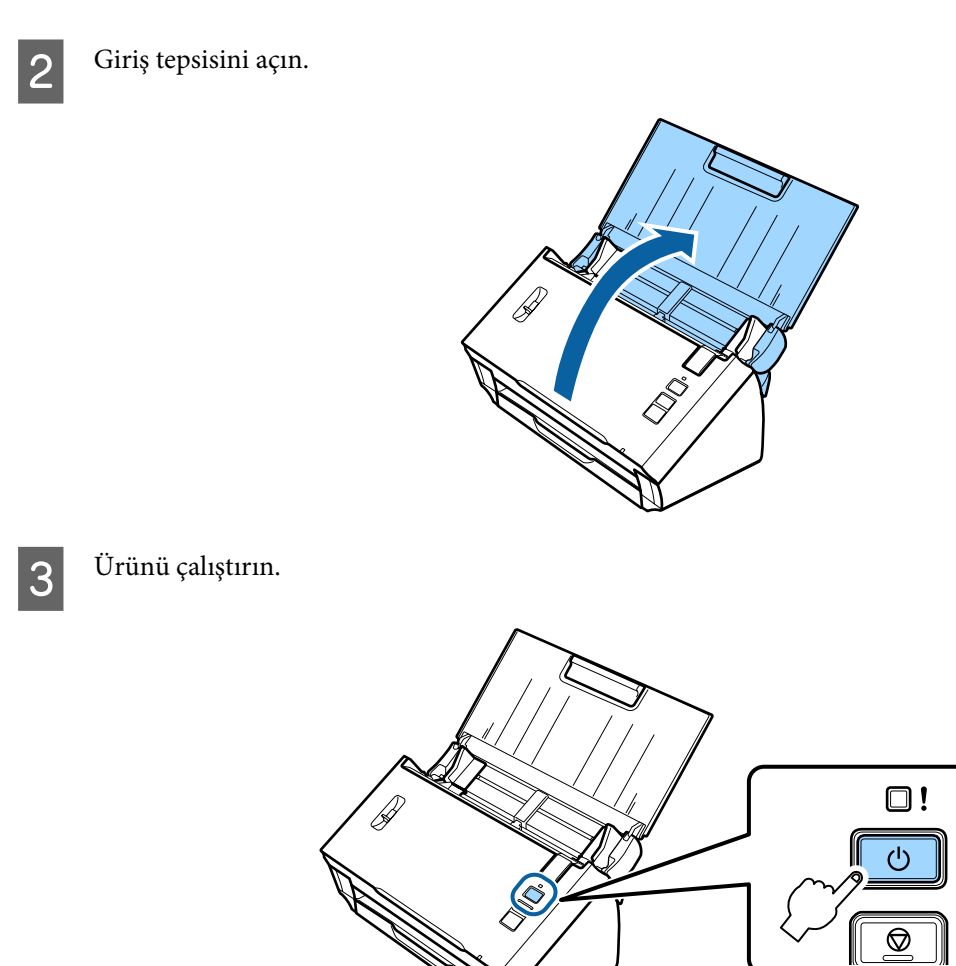

D Ürünün üzerindeki **Connect** düğmesine en az üç saniye süreyle, ürünün üzerindeki **Status** ve Hata ışıkları yanıp sönmeye başlayana kadar basın ve basılı tutun.

Ürün WPS bağlantısı için iki dakikalığına bekleme moduna girer ve **Status** ışığı yanar.

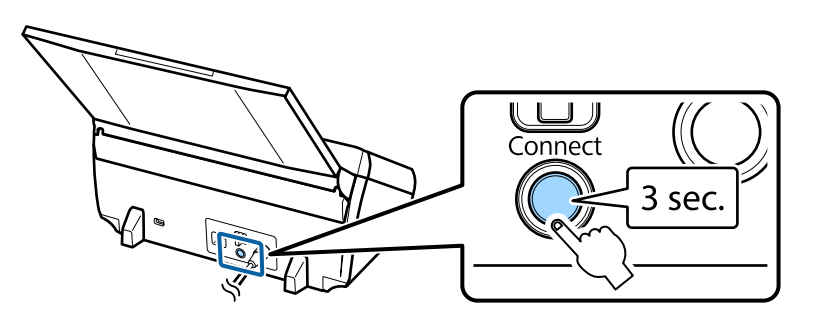

E Ürünü bağlamak istediğiniz aygıt üzerinde WPS düğmesine basın ya da WPS işlevini başlatın.

#### *Not:*

*Bu adımı yaklaşık iki dakikada tamamlamalısınız. Aksi takdirde, WPS bağlantısı için bekleme durumu iptal olur.*

Bilgisayarınız ya da aygıtınızın bağlantısının olması gerektiği gibi kurulup kurulmadığını kontrol edin.

Tarama işlemi için, bilgisayarınızdaki tarama yazılımını yapılandırmalısınız.

& ["Bilgisayarınızda Tarama Yazılımının Yapılandırılması" sayfa 19](#page-18-0)

<span id="page-18-0"></span>*Not:*

*Wi-Fi kurulumu başarısız olduysa, bir sonraki bölüme bakın.* & *["Erişim noktasına bağlanamıyor" sayfa 26](#page-25-0)*

## **Bilgisayarınızda Tarama Yazılımının Yapılandırılması**

Ürün kurulumunu CD yükleyici olmadan gerçekleştiriyorsanız, bilgisayarınızda tarama yazılımını yapılandırmalısınız. Ürünün IP adresini tarayıcı sürücüsüne kaydedin.

## **Tarayıcı sürücüsünün kurulumu**

Bu bölümde, tarama yazılımının bilgisayarınıza nasıl kurulduğu tarif ediliyor.

Başlamadan önce aşağıdaki ayarları kontrol edin.

- ❏ Epson Scan bilgisayarınıza yüklendi. Yüklenmediyse, yazılım diskini kullanarak ya da aşağıdaki web sitesinden indirerek yükleyin. <http://support.epson.net/setupnavi/>
- ❏ Ağınızda birden fazla tarayıcı mevcutsa, kullanmak istediğiniz ürünün IP adresine bakın. IP adresinin nasıl kontrol edildiğiyle ilgili daha fazla bilgi için sonraki bölüme bakın. & ["Ürünün IP adresini kontrol etme" sayfa 21](#page-20-0)
- ❏ Ürününüz açılır ve bir kablosuz ağa bağlanır.

#### *Windows için not:*

*Yönetici yetkisine sahip bir kullanıcı olarak oturum açın ve ardından kurulum yapın. Yönetici şifresi girmeniz istenirse, şifreyi girin ve ardından işleme devam edin.*

#### *Mac OS X için not:*

- ❏ *Tarayıcınızı kullanırken Hızlı Kullanıcı Geçiş işlevini kullanmayın.*
- ❏ *Bir Computer Administrator hesabının oturumunu açmalısınız.*
	- A Epson Scan Settings (EPSON Scan Ayarları) uygulamasını başlatın.

#### **Windows 8.1**/**Windows 8**:

**Start (Başlat)** ekranı > **Apps (Uygulamalar)** > **Epson** > **Epson Scan Settings**

#### **Windows 7**/**Windows Vista**/**Windows XP:**

**Start (Başlat)** > **All Programs (Tüm Programlar)** ya da **Programs (Programlar)** > **EPSON** > **EPSON Scan** > **EPSON Scan Settings (EPSON Scan Ayarları)**

**Mac OS X:**

**Applications (Uygulamalar)** > **EPSON Software** > **EPSON Scan Settings (EPSON Scan Ayarları)** öğesini seçin.

B **Select Scanner (Tarayıcı Seç)** açılır listesinden tarayıcınızı seçin.

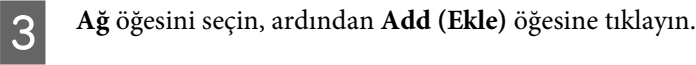

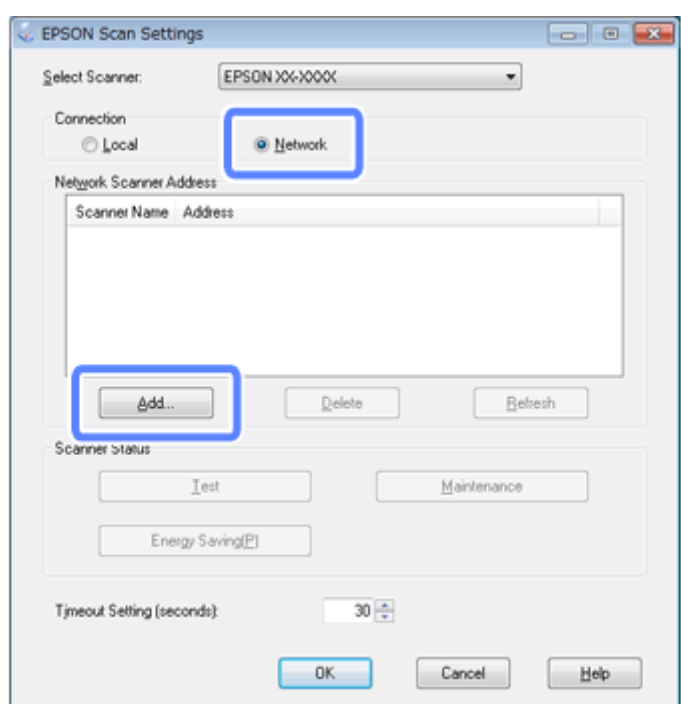

Add (Ekle) penceresinde, Search for addresses (Adresleri ara) bölümünde ürünün IP adresini seçin. Ardından<br>OK (Tamam) öğesine tıklavın. **OK (Tamam)** öğesine tıklayın.

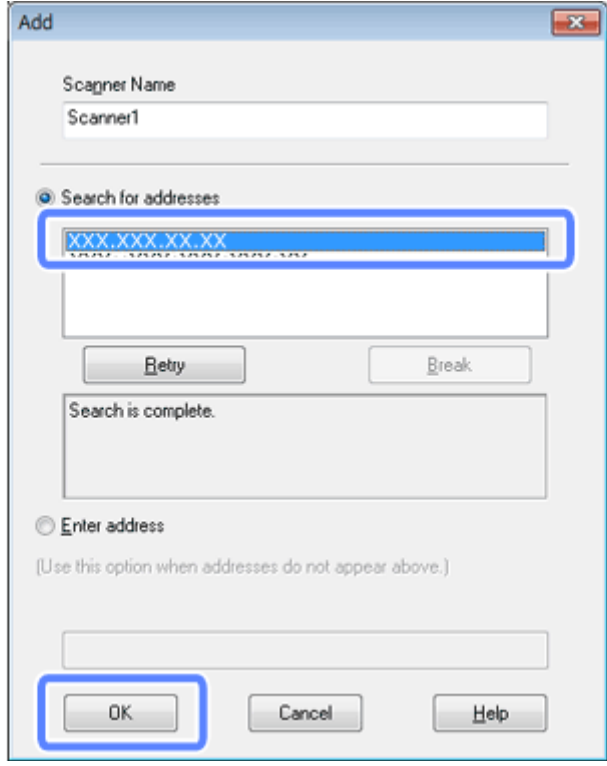

<span id="page-20-0"></span>*Not:*

*Ürünün IP adresini manüel olarak da ekleyebilirsiniz. Enter address (Adresi girin) öğesini seçin, adresi yazın ve ardından OK (Tamam) öğesine tıklayın.*

E Epson Scan Settings (EPSON Scan Ayarları) penceresinde, bağlantıyı kontrol etmek için **Test (Sınama)** öğesine tıklayın. Her şey düzgün çalışıyorsa, başarılı bağlantı mesajı gösterilir.

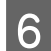

F Ayarları kaydetmek için **OK (Tamam)** öğesine tıklayın.

## **Ürünün IP adresini kontrol etme**

Bu bölümde ürününüzün IP adresinin nasıl kontrol edildiği anlatılmaktadır.

Başlamadan önce aşağıdaki hususları kontrol edin.

- ❏ EpsonNet Config bilgisayarınıza yüklendi. Yüklenmediyse, yazılım diskini kullanarak ya da aşağıdaki web sitesinden indirerek yükleyin. <http://support.epson.net/setupnavi/>
- ❏ Ürün açılır ve bir kablosuz ağa bağlanır.

A Bilgisayarınızda EpsonNet Config'i başlatın.

**Windows 8.1**/**Windows 8**: **Start (Başlat)** ekranı > **Apps (Uygulamalar)** > **EpsonNet** > **EpsonNet Config**

**Windows 7**/**Windows Vista**/**Windows XP**: **Start (Başlat)** > **All Programs (Tüm Programlar)** ya da **Programs (Programlar)** > **EpsonNet** > **EpsonNet Config VX**\* > **EpsonNet Config**

**Mac OS X**: **Applications (Uygulamalar)** > **Epson Software** > **EpsonNet** > **EpsonNet Config VX**\* > **EpsonNet Config** öğesini seçin.

\* "X" yazılım sürümünü ifade eder.

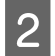

B Açılan listede ürününüzü bulun ve ardından ürünün IP adresini kontrol edin.

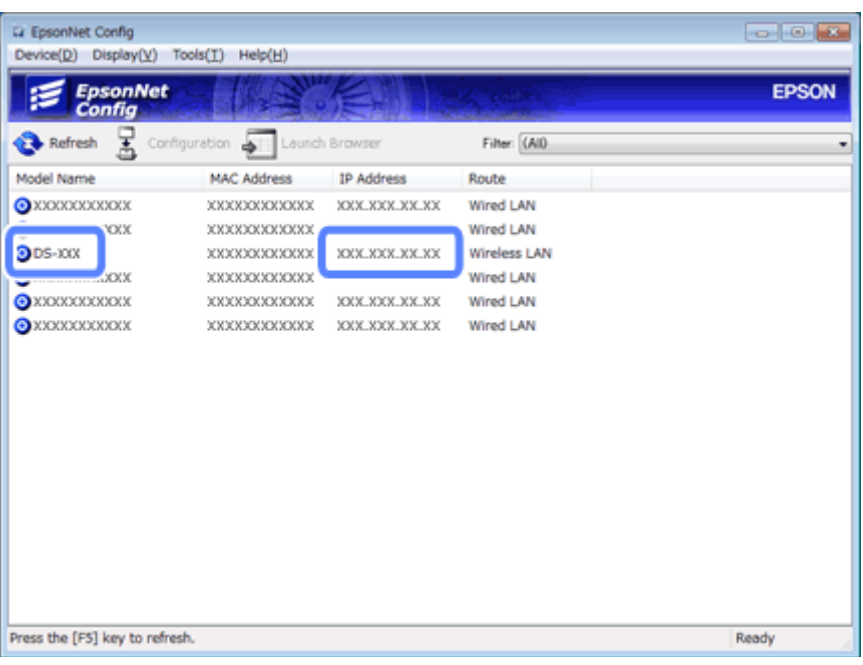

*Not:*

*Ping komutu kullanarak bağlantıyı kontrol etmek istiyorsanız, ürünün IP adresine ihtiyacınız var.*

& *["Ping komutunu kullanarak iletişimi kontrol etme" sayfa 24](#page-23-0)*

## <span id="page-22-0"></span>**Sorun Giderme**

## **Ağ Sorunlarını Giderme Hakkında İpuçları**

Ağ ortamı, bilgisayar ve ürün kaynaklı olarak ağ sorunları ortaya çıkabilir. Sorunları gidermek için aşağıdaki yöntemleri kullanarak ağ durumlarını kontrol edebilir ve doğrulayabilirsiniz.

#### *Not:*

*Ağ ayarlarında değişiklikler yapıldığında, bu değişikliğin etkinleşmesi 30 ila 60 saniye kadar sürer. (Değişikliklerin etkinleşmesine kadar geçen süre, kablosuz yönlendirici veya erişim noktası vb. gibi ayar yöntemine göre değişir.)*

## **Ürün ayarlarını kontrol etme**

Ürününüzün üzerindeki bağlantı modu anahtarının doğru ayarlandığından emin olun.

Altyapı modunu kullanıyorsanız, anahtarı **Wi-Fi** olarak ayarlayın. Doğrudan Wi-Fi bağlantısı kullanıyorsanız, **AP mode** olarak ayarlayın.

## **Ürün firmware güncellemesi**

Ürün firmware güncellemesi ile ağ sorunları giderilebilir. Ürünü firmware'inin en son sürümünü kullanıp kullanmadığınızı kontrol edin. Epson web sitesinden son firmware güncellemelerini kontrol edin. Epson web sitesinde firmware bilgileri yoksa, zaten en son firmware'i kullanıyorsunuzdur.

<http://www.epson.com/>

<http://www.epson.jp/download>

c*Önemli: Firmware güncellenirken ürünü çalıştırmayın. Aksi takdirde, firmware doğru güncellenmeyebilir.*

#### *Not:*

*Ürün için iki tip firmware mevcut; tarayıcının ana firmware'i ve Wi-Fi modulü firmware'i. Firmware'inizi güncellemek için, firmware sürümü bilgilerinde yer alan talimatları izleyin.*

Firmware sürümünü kontrol etmek için aşağıdaki bölüme bakın.

- $\blacktriangleright$  ["Tarayıcının ana firmware sürümünün kontrol edilmesi" sayfa 24](#page-23-0)
- & ["Wi-fi modülü firmware sürümünün kontrol edilmesi" sayfa 24](#page-23-0)

## <span id="page-23-0"></span>**Tarayıcının ana firmware sürümünün kontrol edilmesi**

A Epson Scan Settings öğesini başlatın.

**Windows 8.1**/**Windows 8**: **Start (Başlat)** ekranı > **Apps (Uygulamalar)** > **Epson** > **EPSON Scan Settings**

**Windows 7**/**Windows Vista**/**Windows XP**: **Start (Başlat)** > **All Programs (Tüm Programlar)** ya da **Programs (Programlar)** > **EPSON** > **EPSON Scan** > **EPSON Scan Settings**

**Mac OS X**: **Applications (Uygulamalar)** > **EPSON Software** > **EPSON Scan Settings** öğesini seçin.

B **Test** öğesine tıklayın.

## **Wi-fi modülü firmware sürümünün kontrol edilmesi**

A EpsonNet Config öğesini başlatın.

**Windows 8.1**/**Windows 8**: **Start (Başlat)** ekranı > **Apps (Uygulamalar)** > **EpsonNet** > **EpsonNet Config**

**Windows 7**/**Windows Vista**/**Windows XP**: **Start (Başlat)** > **All Programs (Tüm Programlar)** ya da **Programs (Programlar)** > **EpsonNet** > **EpsonNet Config VX**\* > **EpsonNet Config**

**Mac OS X**: **Applications (Uygulamalar)** > **Epson Software** > **EpsonNet** > **EpsonNet Config VX**\* > **EpsonNet Config** öğesini seçin.

\* "X" yazılım sürümünü ifade eder.

B Tarayıcınızı seçin ve ardından **Configuration (Yapılandırma)** öğesine tıklayın.

C **Network Interface (Ağ Arayüzü)** - **Information (Bilgi)** - **Basic (Temel)** öğesini seçin.

Software Information... (Yazılım Bilgisi...) öğesine tıklayın.

## **Ping komutunu kullanarak iletişimi kontrol etme**

Bu özeliği, bilgisayar ve ürün arasındaki bağlantının kurulup kurulmadığını doğrulamak için kullanabilirsiniz.

Bu yöntem, aşağıdaki gibi durumlarda, sadece ürünün IP adresini önceden aldıysanız kullanılabilir.

- ❏ Ürünün statik IP adresini ayarladınız ve bunu bir yere kaydettiniz.
- ❏ Ağı kurarken ürünün IP adresini bir yere kaydettiniz ve bu adres erişim noktası ya da ürün üzerinden yapılan ayarlarda değiştirilmedi.

Bilgisayarı kullanma ile ilgili bilgiler için, bkz "Ping komutu" sayfa 25.

## **Ping komutu**

TCP/IP ağ ortamında bilgisayarda ve üründe ayarlı IP adreslerini onaylayın ve bilgisayarla ürün arasında iletişim kurulup kurulmadığını kontrol edin.

## **Windows 8.1/8/7/Vista/XP'de onaylama**

- Ürünün IP adresini bildiğinizden emin olun.
- B Windows 8.1/8 için: **Start (Başlat)** ekranı > **Apps (Uygulamalar)** > **Command Prompt (Komut İstemi)** için

Windows 7/Vista/XP için: Start (Başlat) düğmesine ya da **start (başlat)**, **All Programs (Tüm Programlar)** ya da **Programs (Programlar)**, **Accessories (Aksesuarlar)** ve ardından **Command Prompt (Komut İstemi)** öğesine tıklayın.

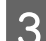

C 'ping', boşluk ve '<ürünün IP adresi>' komutunu yazın, ardından Enter tuşuna basın.

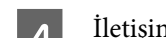

D İletişim kurulursa **Reply from <the product's IP address>** görüntülenir.

İletişim kurulmazsa **Destination host unreachable (Hedef ana bilgisayara erişilemiyor)** veya **Request timed out (İstek zaman aşımına uğradı)** mesajı görüntülenir. Bilgisayarda aygıtın ağ ayarlarını kontrol edin.

## **Mac OS X'te Onaylama**

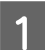

Ürünün IP adresini bildiğinizden emin olun.

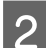

B **Macintosh HD**, **Applications (Uygulamalar)**, **Utilities (İzlenceler)** sonrasında **Network Utility (Ağ İzlencesi)** öğesini çift tıklatın.

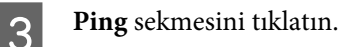

D Ürünün IP adresini ağ adresi alanına girin.

**Example 15** Ping düğmesini tıklatın.

F İletişim kurulursa tüm sinyaller eski haline döner ve **0% packet loss** görüntülenir.

İletişim kurulamazsa, sinyal geri dönmez ve **100% packet loss** görüntülenir. Bilgisayarda aygıtın ağ ayarlarını kontrol edin.

## <span id="page-25-0"></span>**Kurulum Sorunları**

## **Wi-Fi'ya bağlantı**

## **Erişim noktasına bağlanamıyor**

❏ **Ürün erişim noktasından uzakta mı veya ikisi arasında bir engel mi var?** Ürünü erişim noktasına yaklaştırın veya engeli kaldırın.

### ❏ **Parola doğru mu?**

Parola büyük-küçük harf duyarlıdır. Girilen parolanın doğru olduğunu teyit edin. Parola, erişim noktası ve kullanılmakta olan güvenlik sistemine göre "WEP anahtarı", "WPA parolası", "Ön Paylaşımlı Anahtar" vb. olarak adlandırılabilir.

### ❏ **Erişim noktası DHCP işlevi etkinleştirildi mi?**

Eğer devre dışı ise, etkin hale getirin. Ayarların kontrol edilmesi ve değiştirilmesi hakkında ek bilgi için, erişim noktanızla (ya da kablosuz yönlendirici) verilen kılavuza bakın.

### ❏ **Erişim noktasında erişim kısıtlamaları mı ayarlandı?**

Erişim noktasında (kablosuz yönlendiricisi vb.) erişim kısıtlamaları koyulduysa, ürünün MAC adresini veya IP adresini erişim noktasına tanıtarak iletişime izin vermesini sağlayın. Ayrıntılar için erişim noktasının kullanım kılavuzuna bakın.

#### ❏ **WLAN donanımlı bilgisayarda kullanılabilir kablosuz kanallara kısıtlama mı getirildi?**

Kullanılabilir kablosuz kanallara kablosuz donanımlı bir bilgisayarda kısıtlama getirilmiş olabilir. Bilgisayarın veya kablosuz kartın kullanım kılavuzuna bakarak kullanılabilir kablosuz kanalları onaylayın. Yukarıda onaylanan kablosuz kanalların, erişim noktasında ayarlanan kanalları içerdiğini doğrulayın. İçermiyorsa, erişim noktası kablosuz kanallarını değiştirin.

### ❏ **Erişim noktanız için ayarlanan güvenlik modunu ürününüz destekliyor mu?**

Desteklemiyorsa, güvenlik modunu ürünün desteklediği şekilde ayarlayın. Ayarların kontrol edilmesi ve değiştirilmesi hakkında ek bilgi için, erişim noktanızla (ya da kablosuz yönlendirici) verilen kılavuza bakın.

### ❏ **Erişim noktası kablosuz aygıtlarla iletişime izin veriyor mu?**

Ürün ve bilgisayarınız aynı erişim noktasına bağlıysa ve iletişim kuramıyorlarsa, erişim noktası, kendisine bağlı olan kablosuz cihazlar arasındaki iletişimi engelliyor olabilir. Erişim noktasına bağlı kablosuz cihazlar arasında iletişime izin verin. Ayrıntılı bilgi için, erişim noktasıyla birlikte verilen belgelere bakın.

## **Ağa bağlanılamıyor**

❏ **Bilgisayarınızda birden fazla ağ arabirimi mi mevcut?** Tarayıcı, birden fazla ağ arabirimi bulunan bilgisayarlarla iletişim kuramayabilir. Tarayıcıyla iletişim kurmak için, bilgisayarınızda tarayıcının bağlı olduğu arabirim hariç, tüm arabirimleri devre dışı bırakın.

### ❏ **TCP/IP kullanıldığında IP adresi, ortamınız için doğru ayarlanmış mı?**

Fabrika ayarı olduğu gibi kullanılamaz. Bu IP adresini kullanmak için önce silip aynı adresi yeniden girin. Ürünün IP adresini ortamınıza uygun biçimde değiştirin.

## <span id="page-26-0"></span>**Doğrudan Wi-Fi bağlantısı ile bağlanma**

## **Doğrudan Wi-Fi bağlantısı kullanarak bir ürünü birden fazla ağ arayüzü olan bir bilgisayara bağlarken Internet'e erişilemez**

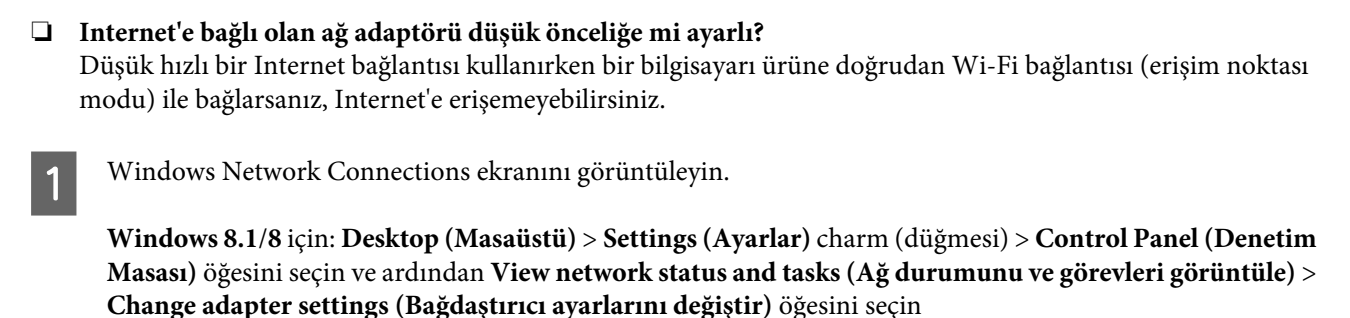

**Windows 7** için: Start (Başlat)> **Control Panel (Denetim Masası)** > **Network and Internet (Ağ ve İnternet)** > **Network and Sharing Center (Ağ ve Paylaşım Merkezi)** > **View network status and tasks (Ağ durumunu ve görevleri görüntüle)** > **Change adapter settings (Bağdaştırıcı ayarlarını değiştir)** öğesine tıklayın

**Windows Vista** için: Start (Başlat)> **Control Panel (Denetim Masası)** > **Network and Internet (Ağ ve Internet)** > **Network and Sharing Center (Ağ ve Paylaşım Merkezi)** > **View network status and tasks (Ağ durumunu ve görevleri görüntüle)** > **Manage network connections (Ağ bağlantılarını yönet)** öğesine tıklayın

**Windows XP** için: **Start (Başlat)** > **Control Panel (Denetim Masası)** > **Network and Internet Connections (Ağ ve Internet Bağlantıları)** > **Network Connections (Ağ Bağlantıları)**

- B **Wireless Network Connection (Kablosuz Ağ Bağlantısı)** (DIRECT-xxxxxxxx) öğesine sağ tıklatın ve ardından **Properties (Özellikler)** öğesini seçin.
	- C **Internet Protocol Version 4 (TCP/IPv4) (Internet Protokolü Sürüm 4)** öğesini seçin ve **Properties (Özellikler)** seçeneğine tıklatın.
- **A** Advanced öğesine tıklatın.
- E **Automatic metric (Otomatik ölçü)** değerini silin, "100" değerini **Internet metric** seçeneğine girin ve ardından **OK (Tamam)** öğesine tıklatın.

### *Not:*

*Hala Internet'e bağlanamıyorsanız, Internet Protocol Version 6 (TCP/IPv6) (Internet Protokolü Sürüm 6) için adım 3'ten itibaren benzer işlemleri yapın.*

## <span id="page-27-0"></span>**Tarama Sorunları**

## **Wi-Fi'ya bağlantı**

## **EPSON Scan başlatılamıyor, ayarlanamıyor veya tarama işlemi yapamıyor**

- ❏ **Ürünün düğmesini kullanıyor musunuz?** Kablosuz bağlantı kullanıyorsanız, ürünün düğmesiyle tarama yapmadan önce bilgisayarınızda Epson Scan'i başlatın.
- ❏ **Bağlantı testi başarılı mı?** Başarısızsa, ağda sorun olmadığını doğrulayın.
- ❏ **" Network product is not available: currently being used by user. (Ağ ürünü kullanılamıyor: halen bir kullanıcı tarafından kullanılıyor.)" mesajı gösterildi mi?** Ürün ve bilgisayar arasında bir iletişim hatası olmuş olabilir. Ürünü kapatın ve ardından tekrar açın.

### ❏ **IPv6 ağı mı kullanıyorsunuz?** Epson Scan, sadece IPv6 kullanan ağları desteklemez. IPv4 kullanan bir ağda Epson Scan kullanın.

❏ **IP adresi bilgisayarda doğru ayarlandı mı?** IP adresi gibi ağ ayarları hakkındaki ayrıntılar için, bkz. ["Kurulum Sorunları" sayfa 26](#page-25-0).

### ❏ **İletişim kesik mi?**

İletişim EPSON Scan başlatılırken kesildiyse, EPSON Scan'den çıkın ve bir süre sonra yeniden başlatın. EPSON Scan başlatılamıyorsa ürünü kapatıp açın ve yeniden deneyin. **Timeout Setting (Zaman Aşımı Ayarı)** içinde **EPSON Scan Settings (EPSON Scan Ayarları)** değerini kontrol

edin. Ayrıntılar için EPSON Scan Yardımına bakın.

- ❏ **Windows XP veya daha üstü bir sürümde güvenlik duvarı fonksiyonu mu etkin yoksa ticari olarak satılan başka bir güvenlik yazılımı mı kullanılıyor?** Firewall (Güvenlik Duvarı) işlevi aktifse **EPSON Scan Settings (EPSON Scan Ayarları)** içindeki arama çalışmayabilir. Bu durumda **EPSON Scan Settings (EPSON Scan Ayarları)**- **Add (Ekle)** - **Enter address (Adresi girin)** öğesini tıklatın ve IP adresini doğrudan girin.
- ❏ **Yüksek çözünürlükte geniş bir aralık mı tarıyorsunuz?** Yüksek çözünürlükte geniş bir aralık taranırsa iletişim hatası oluşabilir. Tarama çalışmadıysa çözünürlüğü düşürün.

## **Yazılım Sorunları**

## **Epson yazılımı engellemesinin kaldırılması**

❏ **Firewall (Güvenlik Duvarı) ekranında Keep Blocking (Engellemeye Devam Et) düğmesini tıklattınız mı?** Epson Yazılımının yüklenirken veya yüklendikten sonra Windows Güvenlik Uyarısı penceresinde **Keep Blocking (Engellemeye Devam Et)** düğmesine tıklattıysanız, Epson yazılım engellemesini kaldırmak için aşağıdaki adımları izleyin.

A Windows 8.1/8 için: **Desktop (Masaüstü)** > **Settings (Ayarlar)** charm (düğmesi) > **Control Panel (Denetim Masası)** öğesini seçin ve ardından **System and Security (Sistem ve Güvenlik)** öğesini seçin.

Windows 7 için: Start (Başlat) > **Control Panel (Denetim Masası)** öğesine tıklayın ve ardından **System and Security (Sistem ve Güvenlik)** öğesine tıklayın.

Windows Vista için: Start (Başlat) > **Control Panel (Denetim Masası)** öğesine tıklayın ve ardından **Security (Güvenlik)** öğesine tıklayın.

Windows XP için: **start (Başlat)** > **Control Panel (Denetim Masası)**öğesine tıklayın ve ardından **Security Center (Güvenlik Merkezi)** öğesine tıklayın.

B Windows 8.1/8 için: **Allow an app through Windows Firewall (Bir uygulamaya Windows Güvenlik Duvarı üzerinden izin ver)** öğesini seçin.

Windows 7 için: **Allow a program through Windows Firewall (Programın Windows Güvenlik Duvarı'nı aşmasına izin ver)** öğesine tıklayın.

Windows Vista için: **Allow a program through Windows Firewall (Programın Windows Güvenlik Duvarı'nı aşmasına izin ver)** öğesine tıklayın.

Windows XP için: **Windows Firewall (Windows Güvenlik Duvarı)** öğesine tıklayın.

C Windows 8.1/8 için: **Change settings (Ayarları değiştir)** öğesini seçin ve ardından **Allow another app (Başka bir uygulamaya izin ver)** öğesini seçin.

Windows 7 için: **Allow another program (Başka bir programa izin ver)** öğesine tıklayın.

Windows Vista için: **Exceptions (İstisnalar)** sekmesine tıklayın ve ardından **Add Program (Program ekle)** öğesine tıklayın.

Windows XP için: **Exceptions (İstisnalar)** sekmesine tıklayın ve ardından **Add Program (Program ekle)** öğesine tıklayın.

#### *Windows Vista kullanıcıları için not:*

*Exceptions (İstisnalar) sekmesini bulamıyorsanız Change settings (Ayarları değiştir) öğesine tıklatın.*

- D Epson yazılımını listeden seçin ve ardından **Add (Ekle)** (8/7 için) ya da **OK (Tamam)** (Vista/XP için) öğesini seçin.
- 

E Epson yazılımı onay kutusunun **Allow apps and features** (8 için), **Allowed programs and features (İzin verilen programlar ve özellikler)** (7 için), **Programs or port** (Vista için) ya da **Programs and Services (Programlar ve Hizmetler)** (XP için) seçeneğinde seçili olduğunu doğrulayın ve ardından **OK (Tamam)** öğesini seçin.

## <span id="page-29-0"></span>**Telif hakları, Ticari markalar ve Lisanslar**

Microsoft®, Windows® ve Windows Vista®, Microsoft Corporation firmasının tescilli ticari markalarıdır.

Apple, Mac OS ve Macintosh, Apple Inc.'ın ABD ve diğer ülkelerde tescillenmiş ticari markalarıdır.

Android™ Google Inc.'in ticari markasıdır.

Wi-Fi®, Wi-Fi Alliance® ve Wi-Fi Protected Access® (WPA) Wi-Fi Alliance şirketinin tescilli ticari markalarıdır. Wi-Fi Protected Setup™ ve WPA2<sup>™</sup> Wi-Fi Alliance'ın ticari markalarıdır.

Copyright 2013 Seiko Epson Corporation. Tüm hakları saklıdır.

## **Info-ZIP telif hakkı ve lisansı**

This is version 2007-Mar-4 of the Info-ZIP license. The definitive version of this document should be available at ftp://ftp.info-zip.org/pub/infozip/license.html indefinitely and a copy at [http://www.info-zip.org/pub/infozip/li‐](http://www.info-zip.org/pub/infozip/license.html) [cense.html](http://www.info-zip.org/pub/infozip/license.html).

Copyright © 1990-2007 Info-ZIP. All rights reserved.

For the purposes of this copyright and license, "Info-ZIP" is defined as the following set of individuals:

Mark Adler, John Bush, Karl Davis, Harald Denker, Jean-Michel Dubois, Jean-loup Gailly, Hunter Goatley, Ed Gordon, Ian Gorman, Chris Herborth, Dirk Haase, Greg Hartwig, Robert Heath, Jonathan Hudson, Paul Kienitz, David Kirschbaum, Johnny Lee, Onno van der Linden, Igor Mandrichenko, Steve P. Miller, Sergio Monesi, Keith Owens, George Petrov, Greg Roelofs, Kai Uwe Rommel, Steve Salisbury, Dave Smith, Steven M. Schweda, Christian Spieler, Cosmin Truta, Antoine Verheijen, Paul von Behren, Rich Wales, Mike White.

This software is provided "as is," without warranty of any kind, express or implied. In no event shall Info-ZIP or its contributors be held liable for any direct, indirect, incidental, special or consequential damages arising out of the use of or inability to use this software.

Permission is granted to anyone to use this software for any purpose, including commercial applications, and to alter it and redistribute it freely, subject to the above disclaimer and the following restrictions:

1. Redistributions of source code (in whole or in part) must retain the above copyright notice, definition, disclaimer, and this list of conditions.

2. Redistributions in binary form (compiled executables and libraries) must reproduce the above copyright notice, definition, disclaimer, and this list of conditions in documentation and/or other materials provided with the distribution. The sole exception to this condition is redistribution of a standard UnZipSFX binary (including SFXWiz) as part of a self-extracting archive; that is permitted without inclusion of this license, as long as the normal SFX banner has not been removed from the binary or disabled.

<span id="page-30-0"></span>3. Altered versions--including, but not limited to, ports to new operating systems, existing ports with new graphical interfaces, versions with modified or added functionality, and dynamic, shared, or static library versions not from Info-ZIP--must be plainly marked as such and must not be misrepresented as being the original source or, if binaries, compiled from the original source. Such altered versions also must not be misrepresented as being Info-ZIP releases--including, but not limited to, labeling of the altered versions with the names "Info-ZIP" (or any variation thereof, including, but not limited to, different capitalizations), "Pocket UnZip," "WiZ" or "MacZip" without the explicit permission of Info-ZIP. Such altered versions are further prohibited from misrepresentative use of the Zip-Bugs or Info-ZIP e-mail addresses or the Info-ZIP URL(s), such as to imply Info-ZIP will provide support for the altered versions.

4. Info-ZIP retains the right to use the names "Info-ZIP," "Zip," "UnZip," "UnZipSFX," "WiZ," "Pocket UnZip," "Pocket Zip," and "MacZip" for its own source and binary releases.

## **AÇIK KAYNAK YAZILIM LİSANSI**

1) Bu ürün, her açık kaynak yazılım programının lisans şartlarına göre Bölüm 6'da listelenen açık kaynaklı yazılım programlarını içerir.

2) Bu ürünün benzer modelinin üretiminin durdurulmasından itibaren beş (5) yıla kadar GPL Programları, LGPL Programları ve Apache Lisans Programlarının (her biri Bölüm 6) kaynak kodunu sağlamaktayız. Yukarıdaki kaynak kodunu almak istiyorsanız, Kullanım Kılavuzu'ndaki "Epson Desteği ile İletişim" kısmına bakın ve bölgenizdeki müşteri desteği ile temas kurun. Her açık kaynak yazılım programının lisans şartları ile uyumlu olmanız gerekir.

3) Açık kaynak yazılım programlarının GARANTİSİ YOKTUR; ZIMNİ TİCARİ ELVERİŞLİLİK VE BELİRLİ BİR AMACA UYGUNLUK garantisi olmadan. Daha fazla bilgi için, Yazılım diskindeki \Manual\OSS.pdf dosyasında açıklanan açık kaynak yazılım programlarının ayrı ayrı lisans anlaşmalarına bakın.

4) OpenSSL toolkit Bu ürün, OpenSSL Toolkit'te kullanım için OpenSSL projesi tarafından geliştirilen yazılımı içerir (http:// www.openssl.org/).

Bu ürün, Eric Young (eay@cryptsoft.com) tarafından yazılmış kriptografik yazılım içerir.

5) Açık kaynak yazılım programlarının ayrı ayrı lisans şartları Yazılım diskindeki \Manual\OSS.pdf kısmında açıklanmıştır.

6) Bu ürünün içerdiği açık kaynak yazılım programlarının listesi şu şekildedir.

GNU GPL

Bu ürün, GNU Genel Halka Açık Lisans Sürümü 2 ya da daha sonraki sürümünün ("GPL Programları") geçerli olduğu açık kaynak yazılım programlarını içerir.

GPL Programlarının listesi: base-passwd-3.5.7 busybox-1.2.2.1 ifupdown-0.6.8 kernel-2.6.18 lsp-arm-versatile926ejs-2.6.18\_pro500 module-init-tools-3.2pre1 mount-2.12 net-tools-1.60 netbase-4.29 psmisc-21.5 readline-libs-5.0 sysvinit-2.86 udev-0.093 udhcp 0.9.8cvs20050124-5 util-linux-2.12 usb8786

#### GNU LGPL

Bu ürün, GNU Genel Halka Açık Lisans Sürümü 2 ya da daha sonraki sürümünün ("LGPL Programları") geçerli olduğu açık kaynak yazılım programlarını içerir.

LGPL Programlarının listesi: uclibc- $0.9.29$ libusb-libs-0.1.12 zeroconf 0.6.1-1 iksemel 1.4

#### Apache Lisansı

Bu ürün, Apache Lisans Sürüm 2.0'ın ("Apache Lisans Programları") şartlarına tabi olan açık kaynak yazılım programı "Bonjour" içerir.

#### Bonjour Lisansı

Bu ürün, "Bonjour" telif hakkı sahibinin şart ve koşullarının geçerli olduğu "Bonjour" açık kaynaklı yazılım programını içerir.

#### Net-SNMP lisansı

Bu ürün, "Net-SNMP" telif hakkı sahibinin şart ve koşullarının geçerli olduğu "Net-SNMP" açık kaynaklı yazılım programını içerir.

### OpenSSL Lisansı/Orijinal SSLeay Lisansı

Bu ürün, OpenSSL Lisansı ve Orijinal SSLeay Lisansının şartlarına tabi olan "OpenSSL toolkit" açık kaynaklı yazılım programını içerir.

#### BSD Lisansı (Berkeley Yazılım Dağıtım Lisansı)

Bu ürün, Berkeley Yazılım Dağıtım Lisansının ("BSD Programları") şartlarına tabi olan açık kaynaklı yazılım programlarını içerir.

BSD Programlarının listesi: busybox-1.2.2.1 util-linux-2.12 mount-2.12 mvlutils-2.8.4 netkit-ftp-0.17 netkit-base-0.17 portmap-5beta

#### Sun RPC Lisansı

Bu ürün, Sun RPC Lisansı ("Sun RPC Programları") şartlarına tabi olan açık kaynaklı yazılım programlarını içerir.

Sun RPC Programlarının listesi: busybox- 1.2.2.1 netkit-inetd-0.17 portmap-5beta

#### TCP Wrappers lisansı

Bu ürün, "TCP Wrappers" telif hakkı sahibinin şart ve koşullarının geçerli olduğu "libwrap-libs-7.6" açık kaynaklı yazılım programını içerir.

#### libncurses lisansı

Bu ürün, "libncurses" telif hakkı sahibinin şart ve koşullarının geçerli olduğu "libncurses-5.4" açık kaynaklı yazılım programını içerir.

#### busybox lisansı

Bu ürün, "busybox" telif hakkı sahibinin şart ve koşullarının geçerli olduğu "busybox- 1.2.2.1" açık kaynaklı yazılım programını içerir.

#### linux-ftpd lisansı

Bu ürün, "linux-ftpd" telif hakkı sahibinin şart ve koşullarının geçerli olduğu "linux-ftpd-0.17" açık kaynaklı yazılım programını içerir.

#### SHA1 lisansı

Bu ürün, "SHA1" telif hakkı sahibinin şart ve koşullarının geçerli olduğu "SHA1" açık kaynaklı yazılım programını içerir.

#### ARC4 lisansı

Bu ürün, "ARC4" telif hakkı sahibinin şart ve koşullarının geçerli olduğu "ARC4" açık kaynaklı yazılım programını içerir.

#### json\_parser lisansı

Bu ürün, "json\_parser" telif hakkı sahibinin şart ve koşullarının geçerli olduğu açık kaynaklı yazılım programını "json\_parser" içerir.

#### MD5 lisansı

Bu ürün, "MD5" telif hakkı sahibinin şart ve koşullarının geçerli olduğu açık kaynaklı yazılım programını "MD5" içerir.

AES lisansı

Bu ürün, "AES" telif hakkı sahibinin şart ve koşullarının geçerli olduğu açık kaynaklı yazılım programını "AES" içerir.